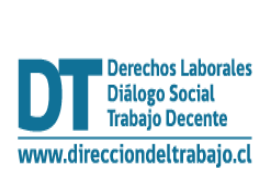

# Guía rápida

# **"Autorización para centralizar la documentación laboral y previsional"**

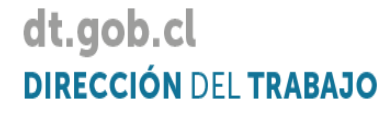

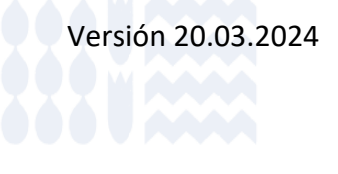

## **"AUTORIZACIÓN PARA CENTRALIZAR LA DOCUMENTACIÓN LABORAL Y PREVISIONAL"**

1. Para acceder al trámite de Autorización para Centralizar la Documentación Laboral y Previsional debes ingresar al portal Mi DT, a través del sitio web www.dt.gob.cl

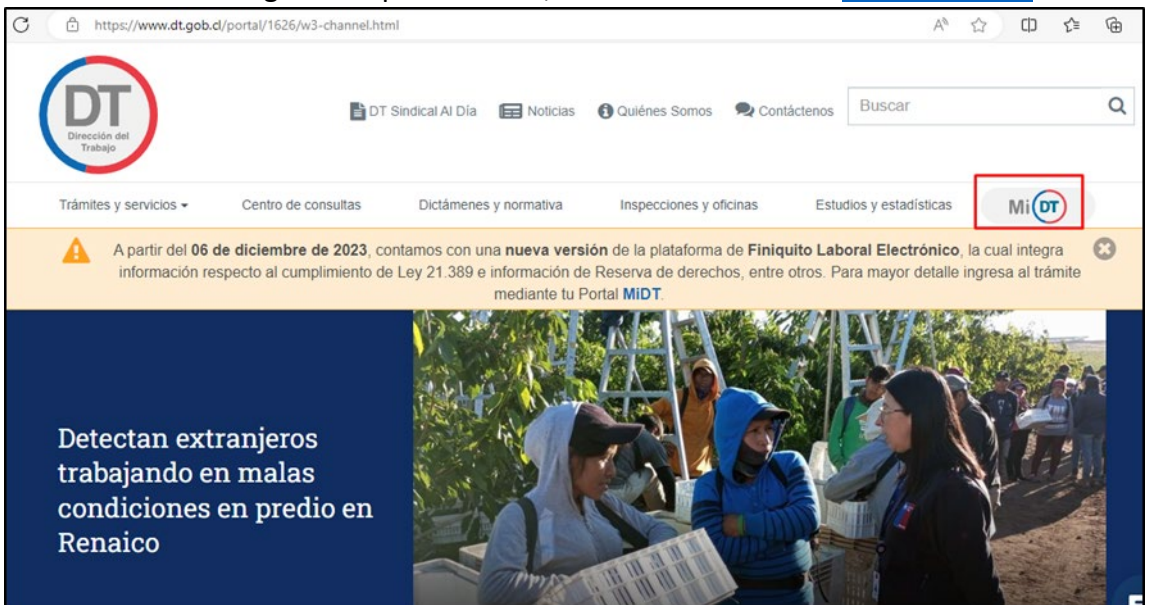

2. Inicia sesión con tu ClaveÚnica, recuerda que la entidad empleadora constituida como persona jurídica, debe tener habilitado uno o más representantes laborales electrónicos en el portal Mi DT.

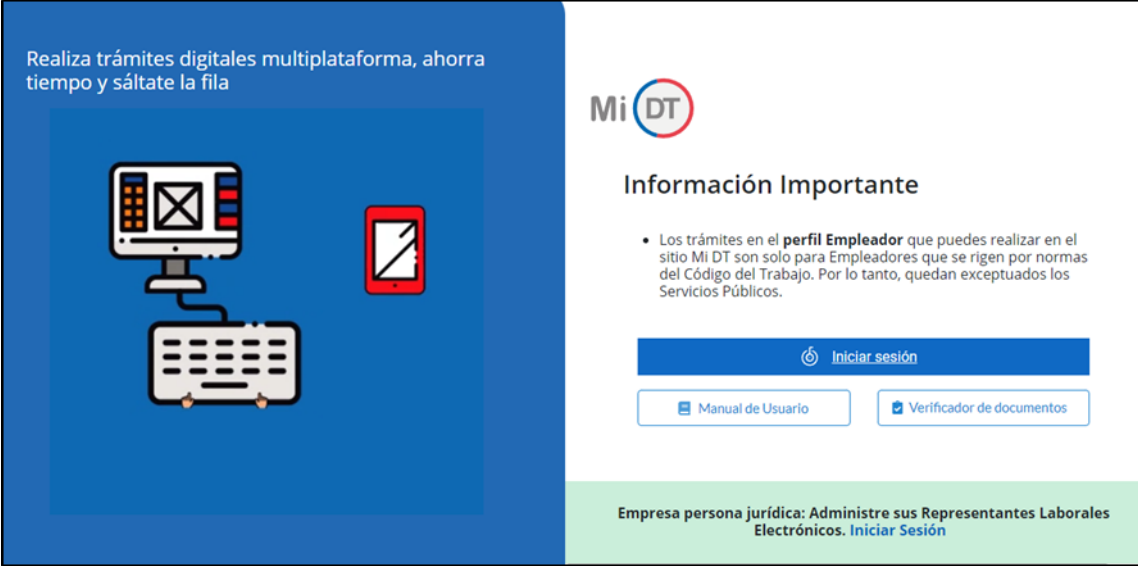

3. Selecciona el perfil Empleador

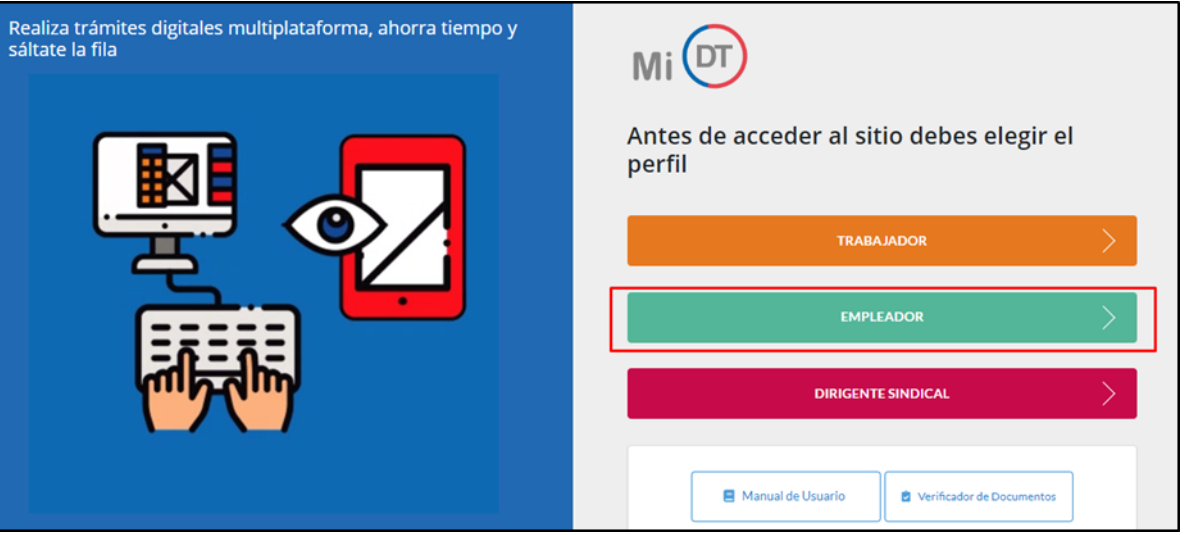

4. Ingresa a "Denuncias y Solicitudes".

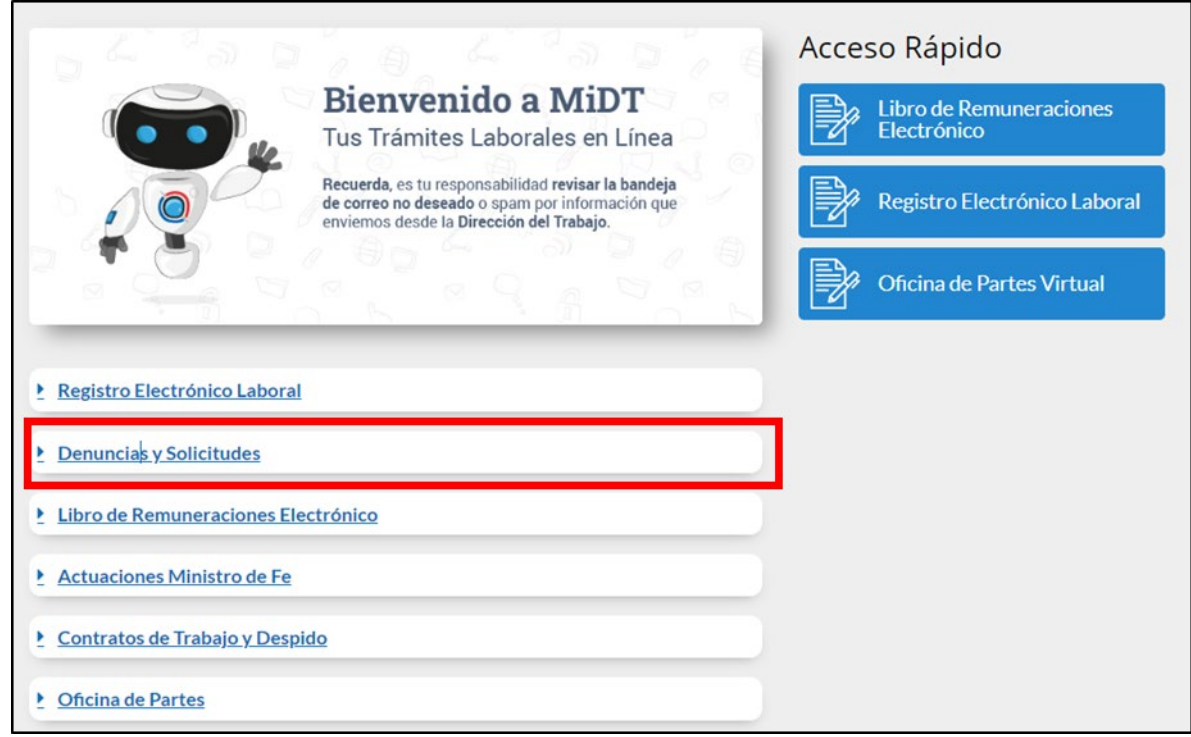

5. Presiona la opción "Autorización para centralizar la documentación laboral y previsional".

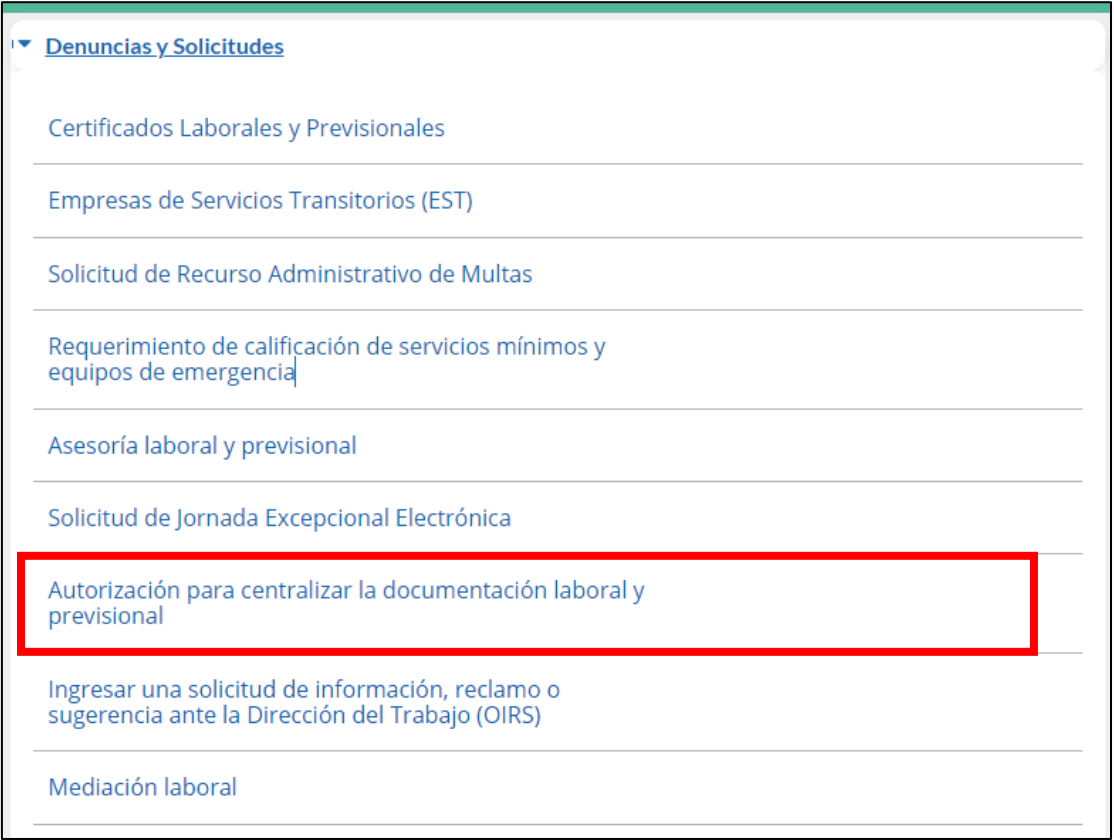

6. Se despliegan tres opciones, deberás seleccionar la opción "Centralización de Documentos".

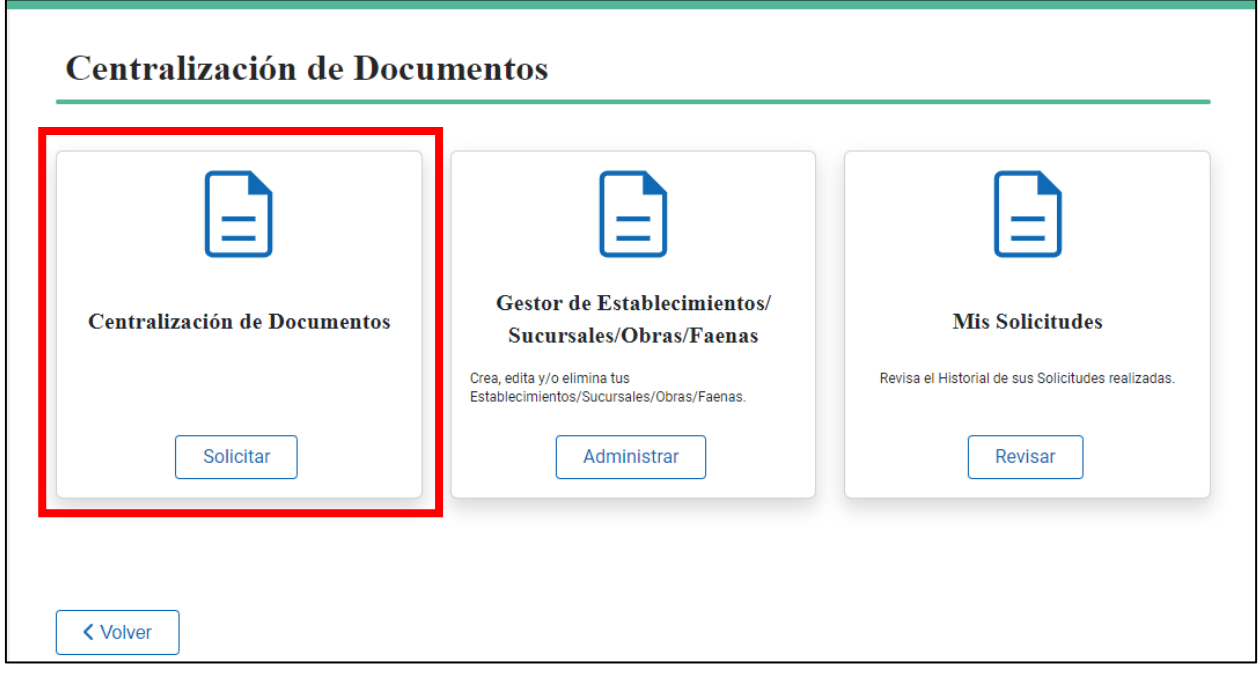

7. Si la entidad empleadora no posee establecimientos/sucursales/obras/faenas creadas en el trámite, aparecerá el siguiente mensaje "No tienes Establecimientos Creados", deberás presionar "Ir al Gestor" para continuar.

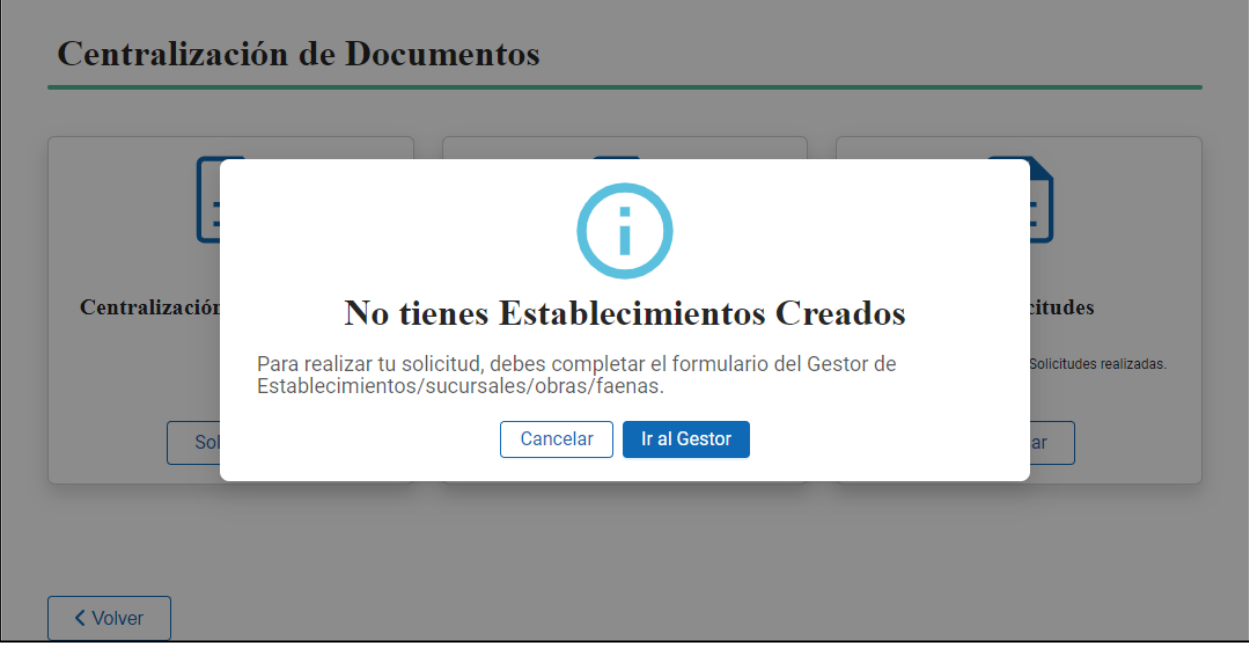

8. Luego, se desplegará el "Gestor de Establecimientos/Sucursales/Obras/Faenas", si seleccionas como tipo de carga "individual" se mostrará un formulario, en el cual deberás registrar todos los datos del Establecimiento/Sucursal/Obra/Faena del que deseas mantener centralizada la documentación. Una vez ingresados todos los datos requeridos deberás presionar "Guardar" y podrás continuar con el trámite.

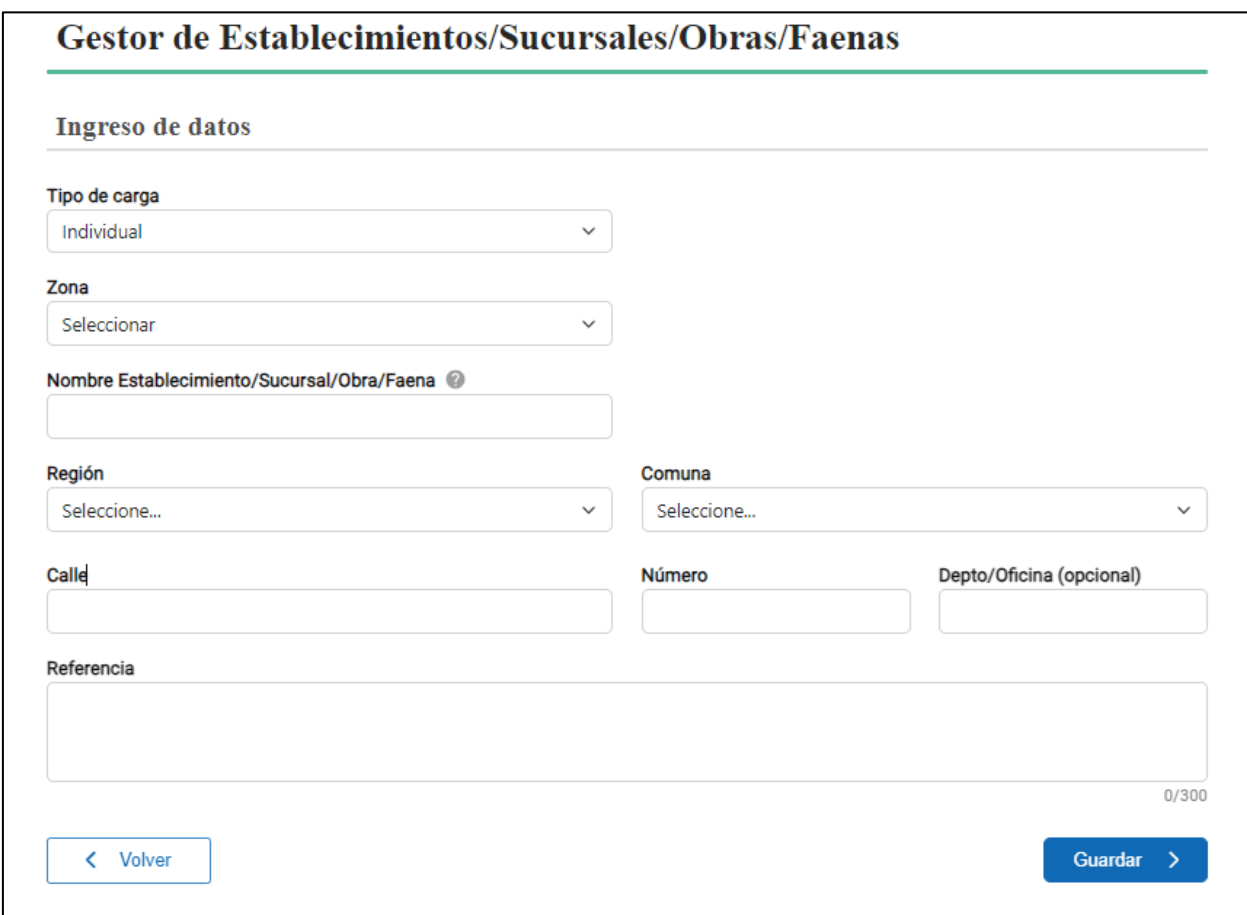

9. Registrados el/los establecimientos este/estos se encontrará/n disponible/s en el Gestor para su uso en la solicitud de Autorización de Centralización de Documentación Laboral y Previsional.

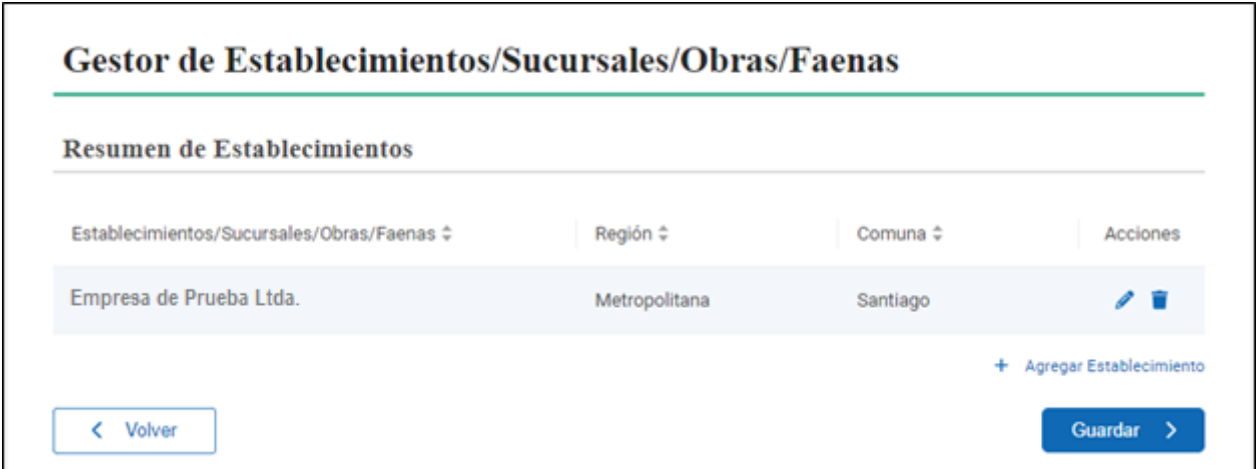

10. Si deseas registrar en el Gestor más de un Establecimiento/Sucursal/Obra/Faena se recomienda utilizar la carga masiva. Para esto, en la opción "Tipo de carga", deberás seleccionar "Masiva". Realizado lo anterior, se desplegará el material de apoyo necesario para realizar el ingreso del archivo correspondiente en formato CSV.

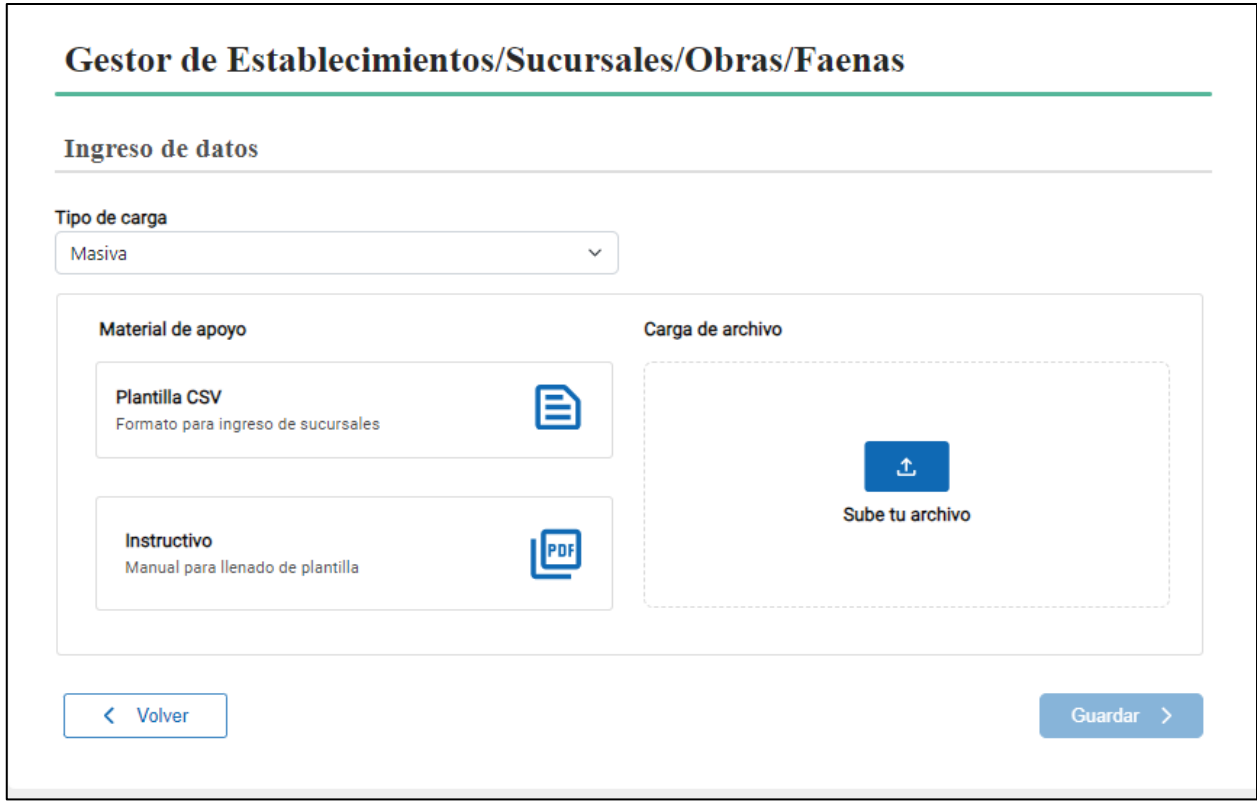

11. Una vez registrados los distintos establecimientos ingresados, deberás solicitar la Centralización de Documentación (Ver Punto 6 del presente instructivo), presionada la opción se desplegará la "Identificación del Empleador/a", estos datos son obtenidos directamente desde el Servicio de Impuestos Internos. Si como empleador has realizado un cambio en ellos, deberás esperar 10 días hábiles para que estos se vean reflejados correctamente en el aplicativo. Si posees más de un CAE y/o más de un Representante Legal registrado deberás seleccionar el correspondiente para efectos laborales.

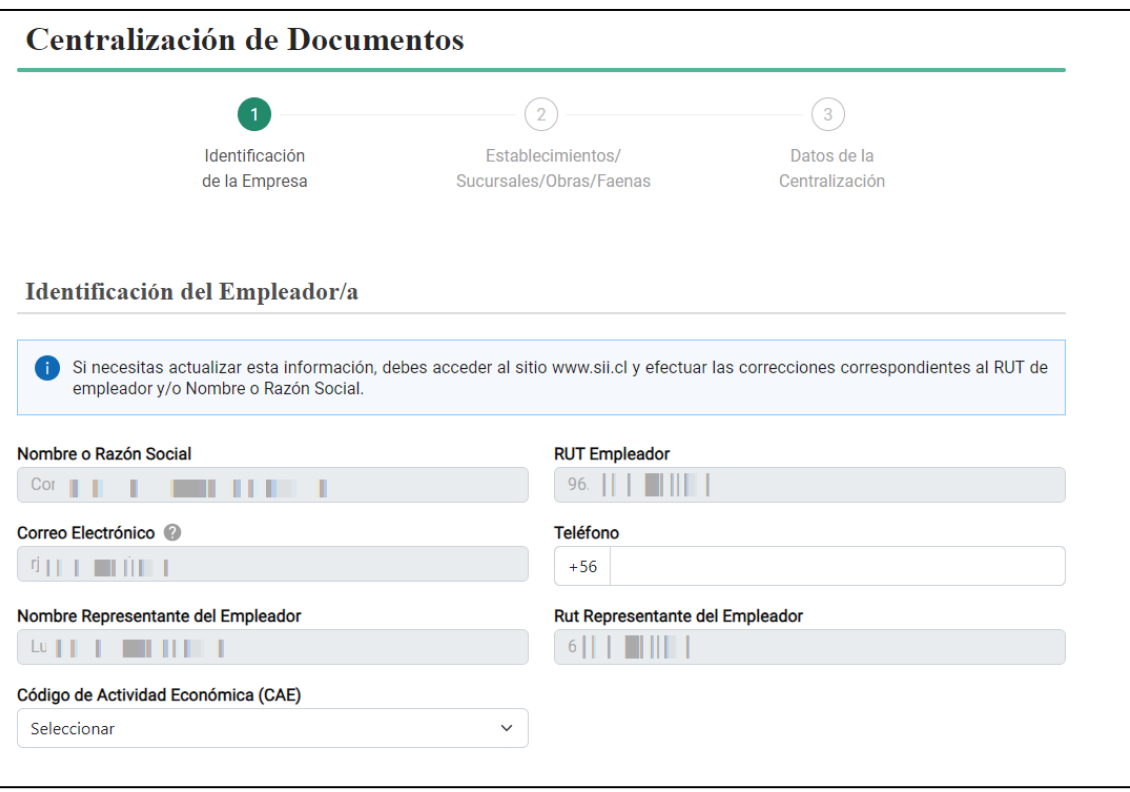

12. Una vez verificados los datos del Empleador/a deberás registrar la dirección de la Casa Matriz de la empresa, la que no necesariamente corresponde a la dirección en que se centralizará la documentación.

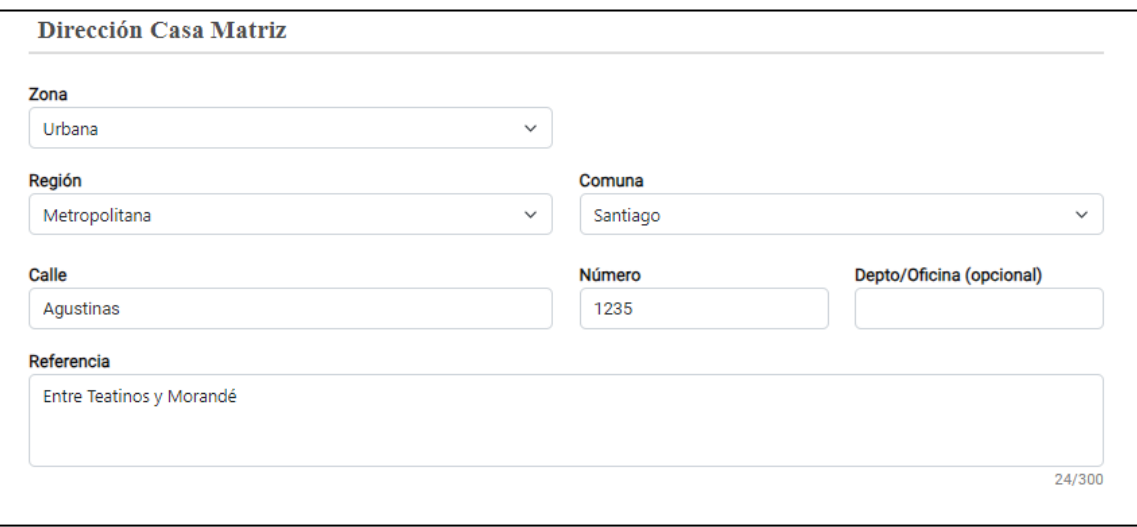

13. Para completar este paso deberás indicar y registrar los datos de la "Persona Responsable de Presentar la Documentación" por parte de la empresa. Recuerda que el Inspector/a de Terreno podrá tomar contacto con dicho trabajador/a en el transcurso de un proceso de fiscalización.

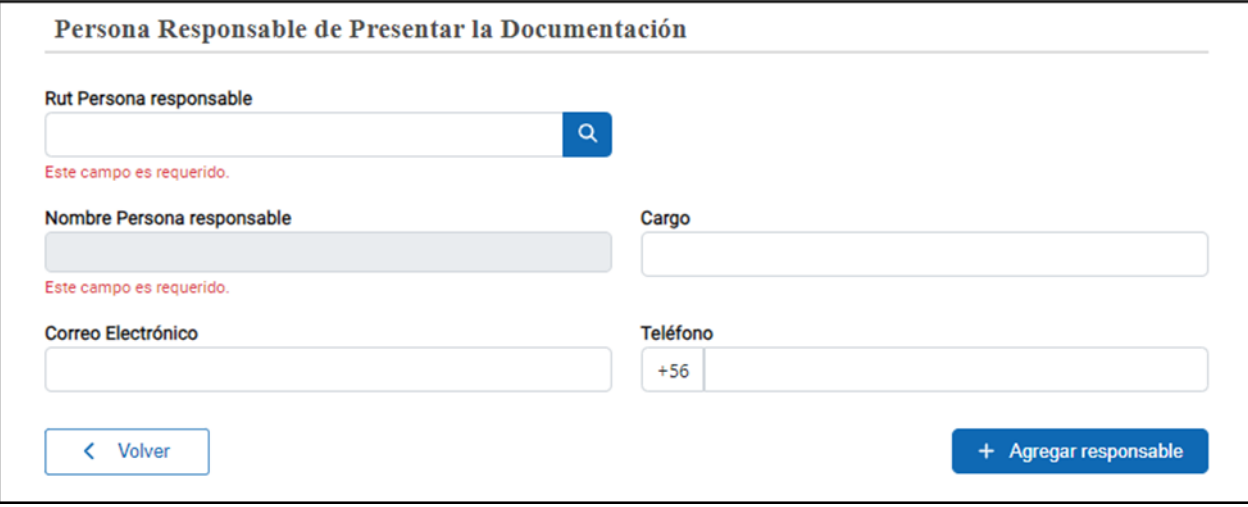

14. Una vez agregado el responsable, se desplegarán todos los datos ingresados y una vez verificados deberás presionar "Siguiente" para continuar con el trámite.

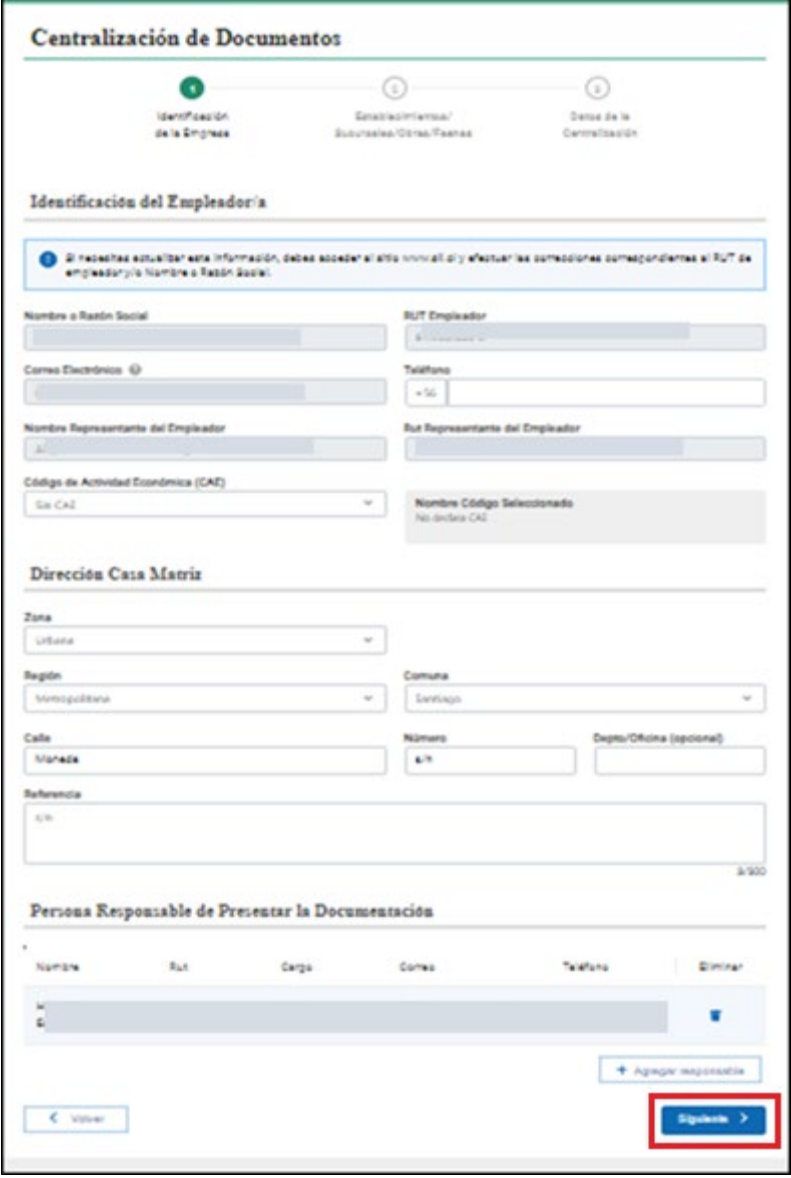

15. Se desplegará el "Resumen de Establecimientos" que has registrado en el Gestor de Establecimientos.

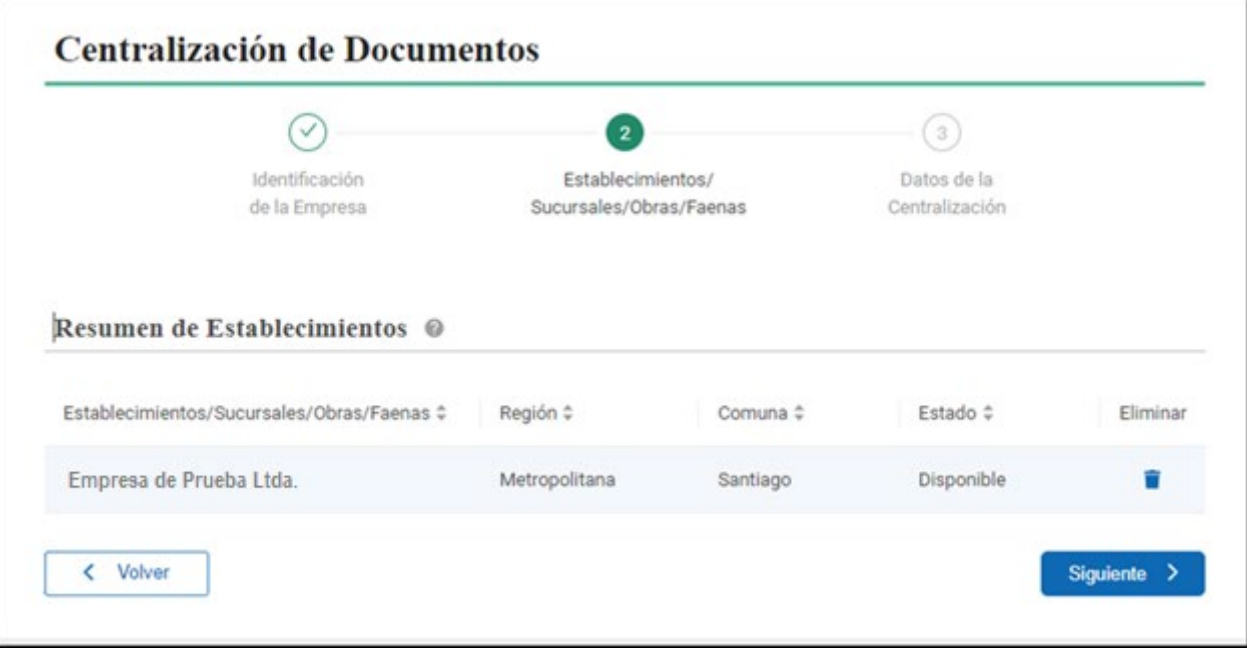

16. Al presionar el botón "Siguiente" se desplegarán los datos de la Centralización, en la cual deberás indicar si la documentación se centralizará en la Casa Matriz, en uno de los establecimientos registrados u otro establecimiento. Una vezseleccionado el establecimiento donde se centralizará la documentación deberás seleccionar el formato en el cual mantendrá centralizada la documentación Laboral y Previsional. Para estos efectos deberás escoger entre "Copias Digitalizadas", "Formato Electrónico" o "Copias Físicas (Fotocopias)". También, deberás indicar el "Tipo de registro de Control de Asistencia" que es utilizado en la empresa, ya sea "Libro de Asistencia", "Reloj Control" o "Sistema Especial de Asistencia autorizado por la Dirección del Trabajo". Una vez indicados los detalles de la solicitud, deberás presionar el botón "Crear Prevista"

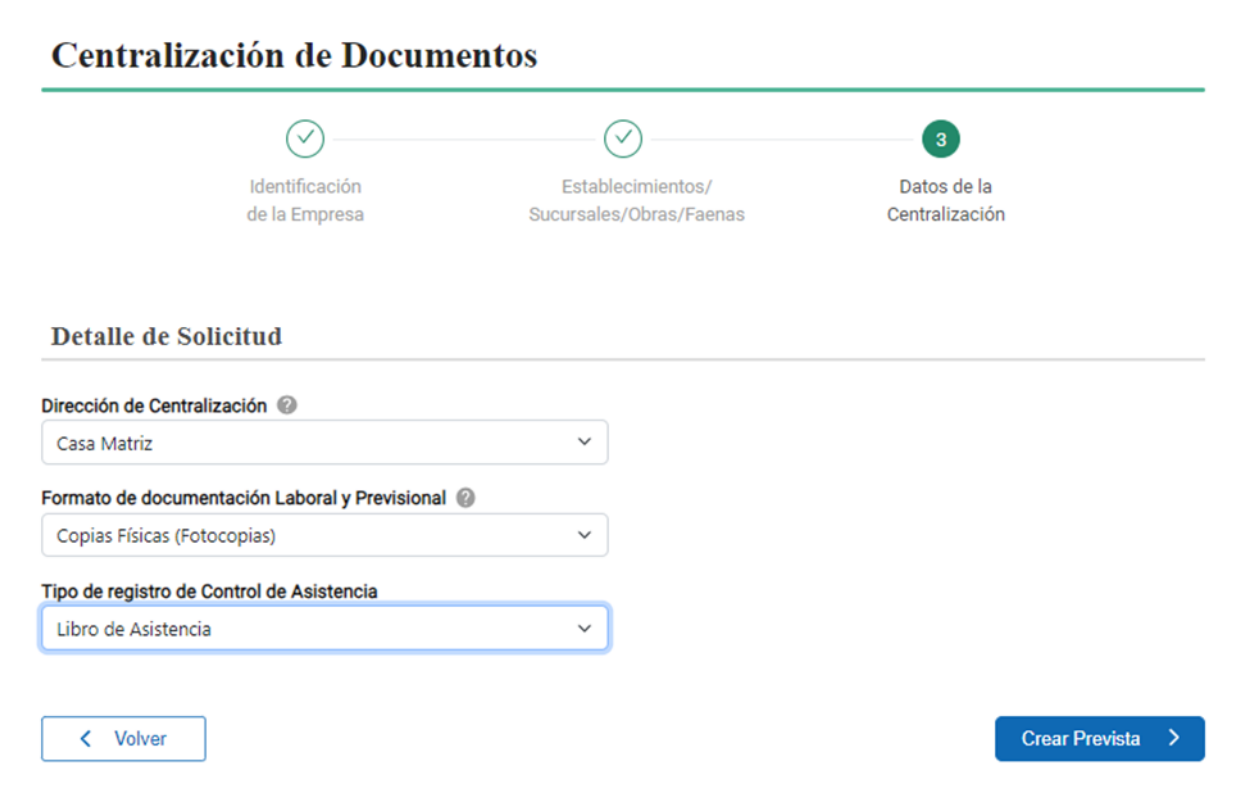

17. Luego, se desplegarán todos los datos ingresados y una vez verificados deberás suscribir la declaración jurada para estos efectos y apretar el botón de "Generar solicitud".

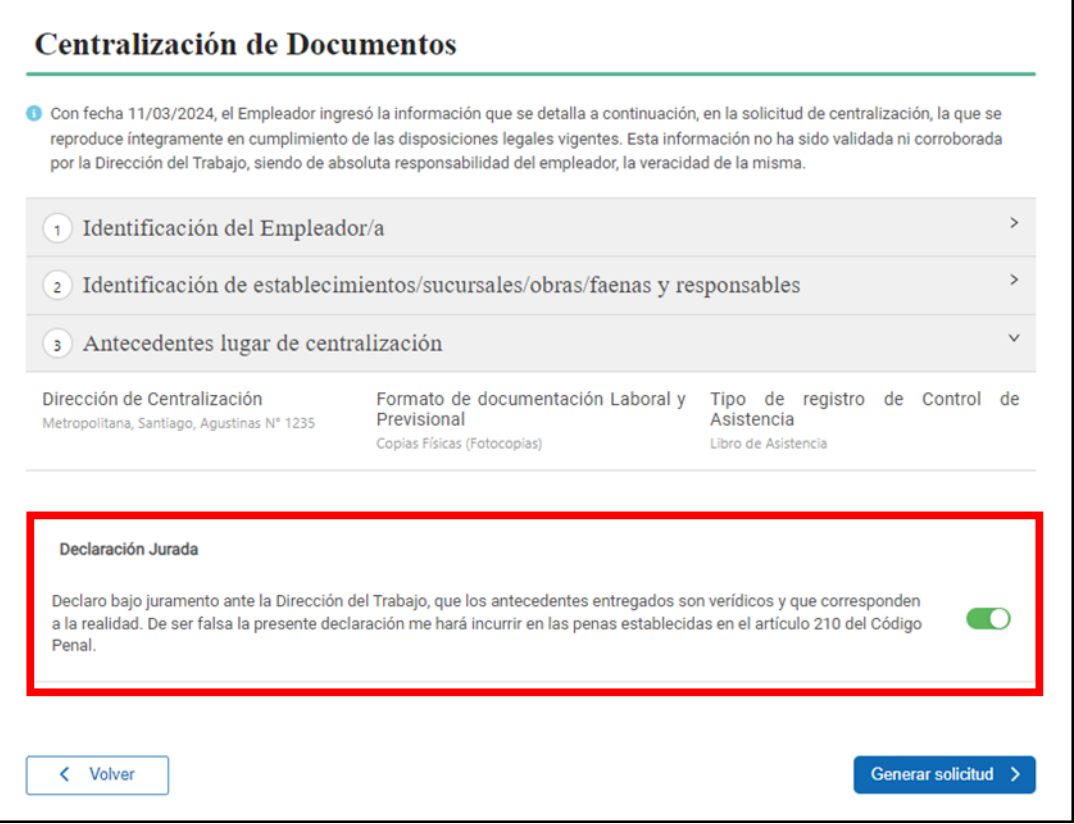

18. Con esto se dará por finalizado el trámite, podrás ver el detalle de la Autorización en la sección "Mis Solicitudes" del trámite.

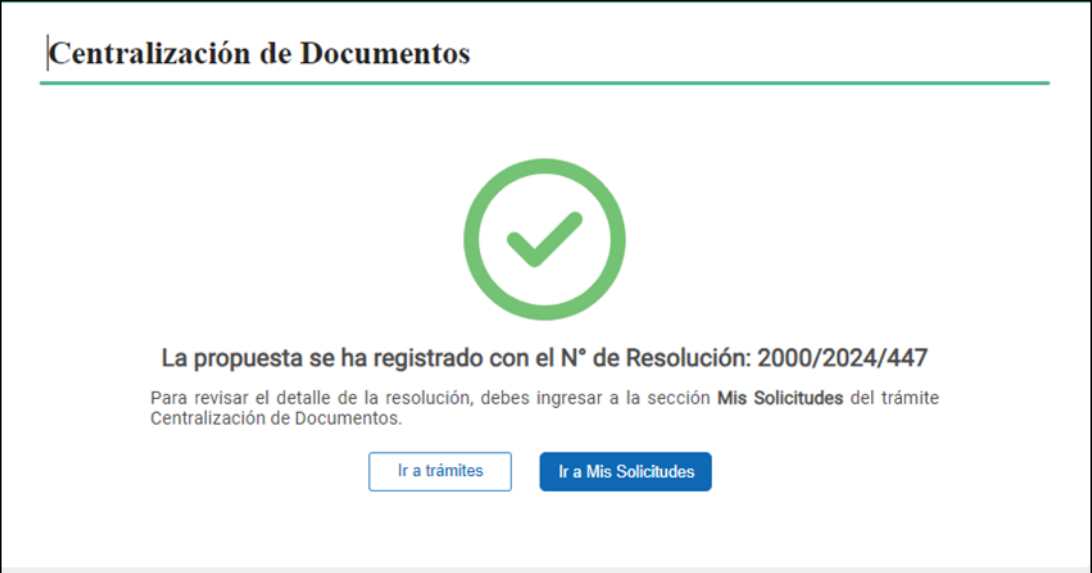